# <sup>5</sup> software<sup>46</sup>

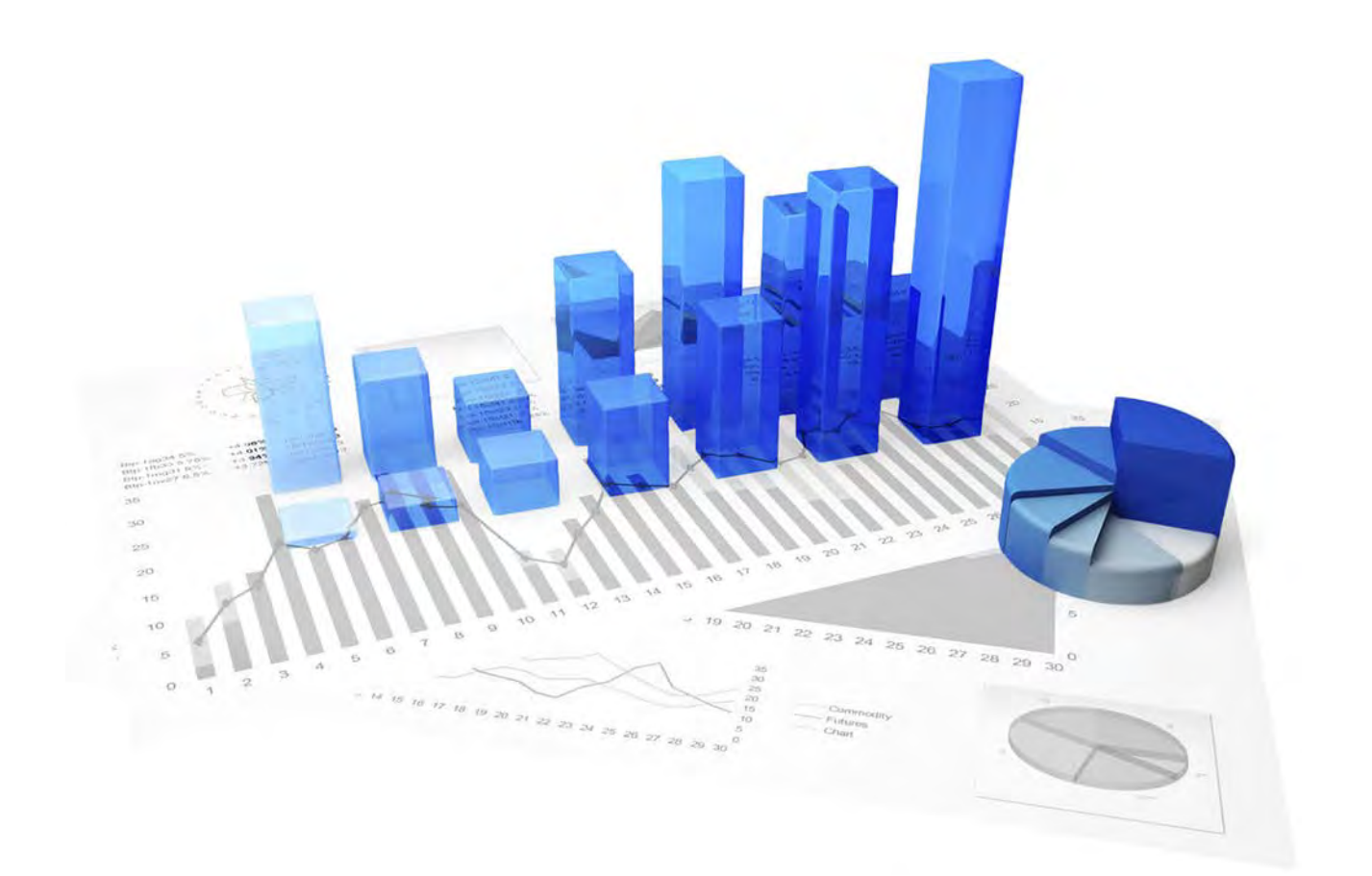

# **ARIS Process Performance Manager** ABFRAGESCHNITTSTELLE

Version 10.1

**Oktober 2017**

This document applies to PPM Version 10.1 and to all subsequent releases.

Specifications contained herein are subject to change and these changes will be reported in subsequent release notes or new editions.

Copyright © 2000 - 2017 [Software AG,](http://softwareag.com/) Darmstadt, Germany and/or Software AG USA Inc., Reston, VA, USA, and/or its subsidiaries and/or its affiliates and/or their licensors.

The name Software AG and all Software AG product names are either trademarks or registered trademarks of Software AG and/or Software AG USA Inc. and/or its subsidiaries and/or its affiliates and/or their licensors. Other company and product names mentioned herein may be trademarks of their respective owners.

Detailed information on trademarks and patents owned by Software AG and/or its subsidiaries is located at [http://softwareag.com/licenses.](http://softwareag.com/licenses)

Use of this software is subject to adherence to Software AG's licensing conditions and terms. These terms are part of the product documentation, located at<http://softwareag.com/licenses> and/or in the root installation directory of the licensed product(s).

This software may include portions of third-party products. For third-party copyright notices, license terms, additional rights or restrictions, please refer to "License Texts, Copyright Notices and Disclaimers of Third Party Products". For certain specific third-party license restrictions, please refer to section E of the Legal Notices available under "License Terms and Conditions for Use of Software AG Products / Copyright and Trademark Notices of Software AG Products". These documents are part of the product documentation, located at<http://softwareag.com/licenses> and/or in the root installation directory of the licensed product(s).

# **Inhalt**

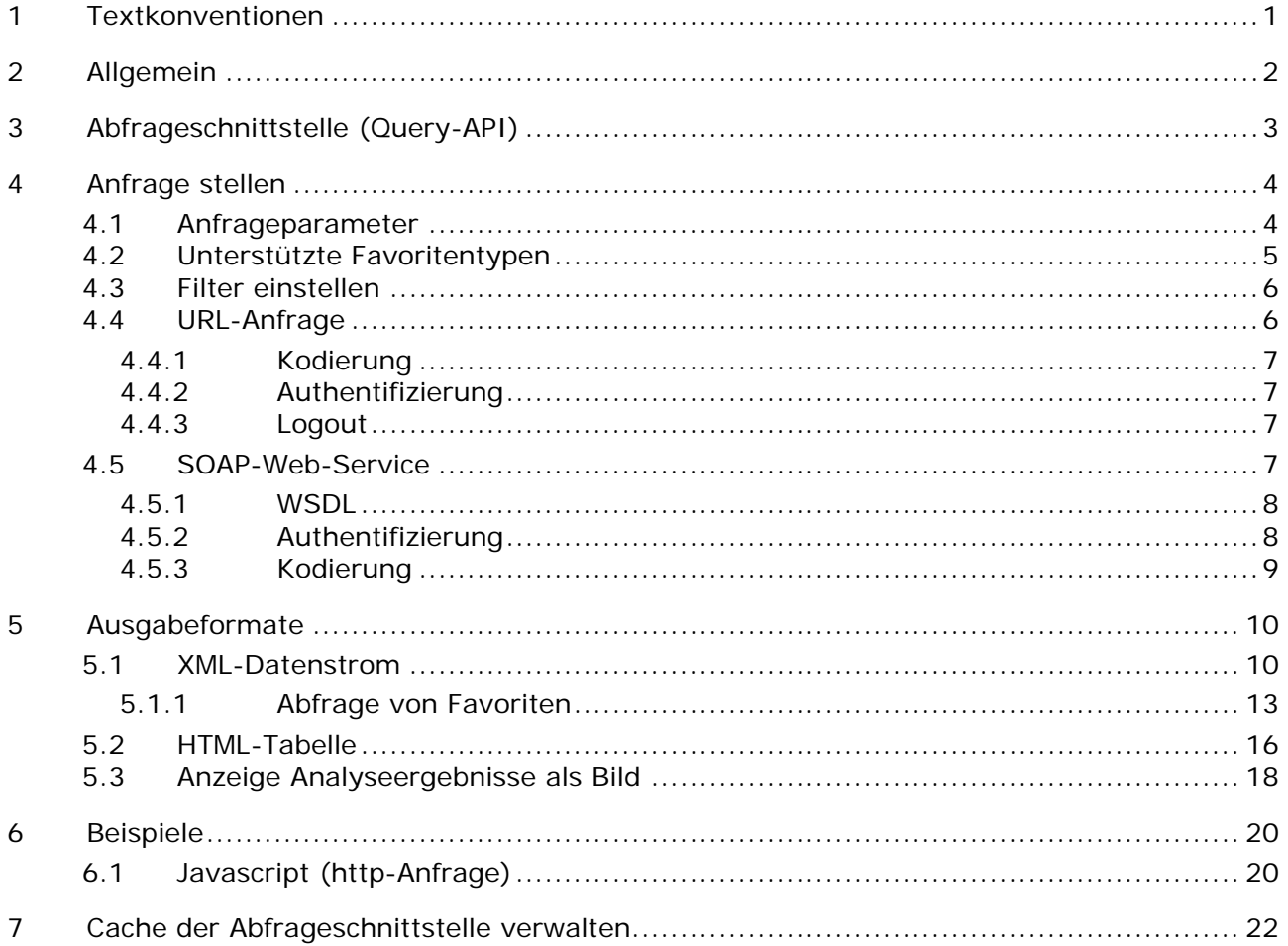

# <span id="page-3-0"></span>**1 Textkonventionen**

Im Text werden Menüelemente, Dateinamen usw. folgendermaßen kenntlich gemacht:

- Menüelemente, Tastenkombinationen, Dialoge, Dateinamen, Eingaben usw. werden **fett** dargestellt.
- Eingaben, über deren Inhalt Sie entscheiden, werden **<fett und in spitzen Klammern>** dargestellt.
- Einzeilige Beispieltexte werden am Zeilenende durch das Zeichen → getrennt, z. B. ein langer Verzeichnispfad, der aus Platzgründen mehrere Zeilen umfasst.
- Dateiauszüge werden in folgendem Schriftformat dargestellt:

Dieser Absatz enthält einen Dateiauszug.

# <span id="page-4-0"></span>**2 Allgemein**

Das Handbuch beschreibt, wie Sie die PPM-Abfrageschnittstelle verwenden.

Bitte beachten Sie, dass dieses Handbuch keine Anwender- oder Customizing-Schulung ersetzt. Es stellt eine Referenz dar, die ergänzende Hinweise zur Online-Hilfe enthält.

# <span id="page-5-0"></span>**3 Abfrageschnittstelle (Query-API)**

Mit Hilfe einer programmierbaren Schnittstelle (API) können Analyseergebnisse und Messwerte aus PPM in anderen Applikationen automatisch abgerufen und verarbeitet werden. Dabei werden tabellarische Daten in Form von Listentabellen oder Prozessinstanzlisten aus PPM abgefragt. Diagramme oder EPK-Ansichten können nicht über die Abfrageschnittstelle ausgewertet werden.

Die über die Abfrageschnittstelle ermittelten Daten basieren analog zur Reportkomponente auf Favoriten. Mit Hilfe der PPM-Benutzeroberfläche wird zunächst eine Abfrage mit tabellarischer Ansicht und der gewünschten Filterung erstellt und als Favorit abgespeichert.

Eine Anfrage kann direkt durch die Eingabe einer URL im Browser über das HTTP-Protokoll ausgeführt werden. Dabei wird der Favoritenpfad als Parameter beim Aufruf übergeben.

Das Ergebnis der Abfrage wird als XML-Datenstrom zurückgeliefert. Dieser enthält für jede Zeile ein XML-Element **row** und für jede Kennzahlen- bzw. Dimensionsspalte ein entsprechendes Unterelement. Das Ergebnis ist nicht lokalisiert. Für Zeitstempel und numerische Werte gibt es feste Formatierungen.

Alternativ können Sie das Ergebnis in einer formatierten HTML-Tabelle anzeigen lassen. Siehe auch Kapitel **Ausgabeformate** (Seite [10\)](#page-12-0).

# <span id="page-6-0"></span>**4 Anfrage stellen**

Die Daten werden über die Angabe eines Favoriten angefragt. Optional können auch Filter angegeben werden, über die die Datenmenge weiter eingeschränkt wird.

Anfragen können auf zwei verschiedene Arten gestellt werden, über **HTTP-Request** (http-Protokolle **GET** und **POST**) oder den **SOAP**-Service.

## HTTP-SCHEMA

http://host:<Port des Load Balancer>/ppm/contextname/urlquery/query.do

**Beispiel** 

http://localhost:4080/ppm/API\_umg\_en/urlquery/query.do?favoritename=<Favoritename>

## SOAP-SCHEMA

http://host:port/ppm/contextrname/services/queryApiService Diese Schnittstelle ist für die Implementierung von Client-Applikationen in Java, PHP usw. vorgesehen. Auch eine Einbettung in service-orientierte Architekturen (SOA) ist leicht realisierbar.

## <span id="page-6-1"></span>**4.1 Anfrageparameter**

Unabhängig davon, ob die Anfrage über HTTP-Request oder SOAP-Service erfolgt, unterstützt die Abfrageschnittstelle folgende Parameter.

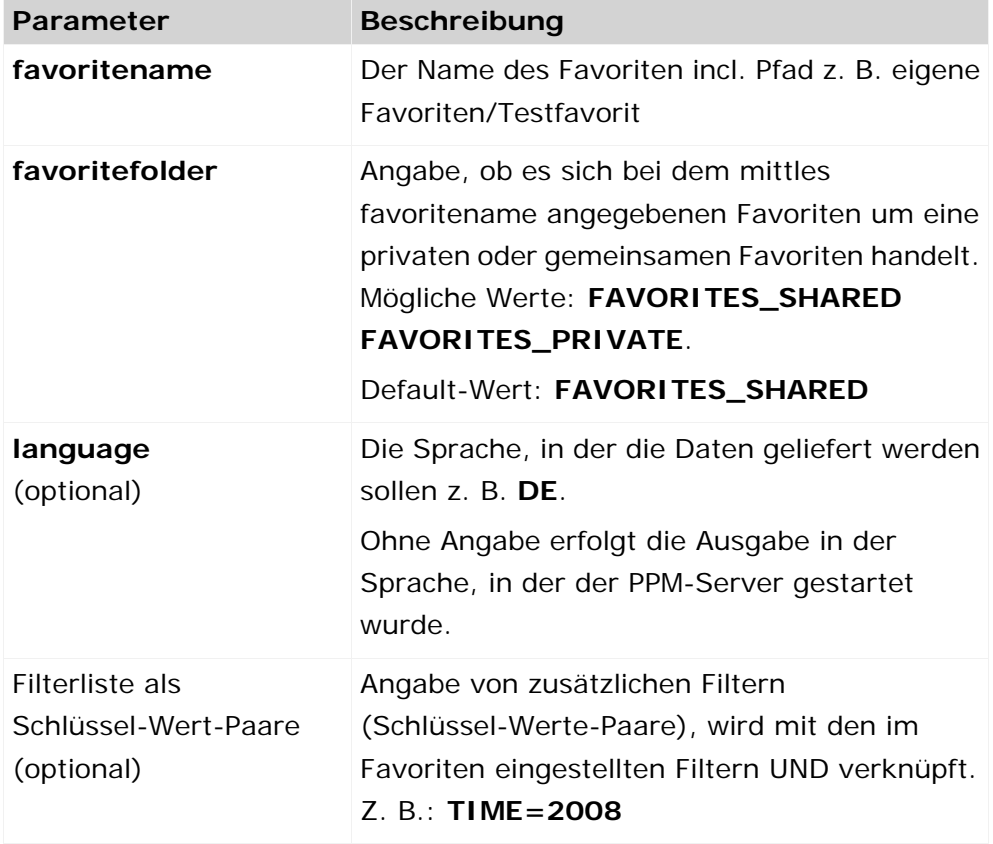

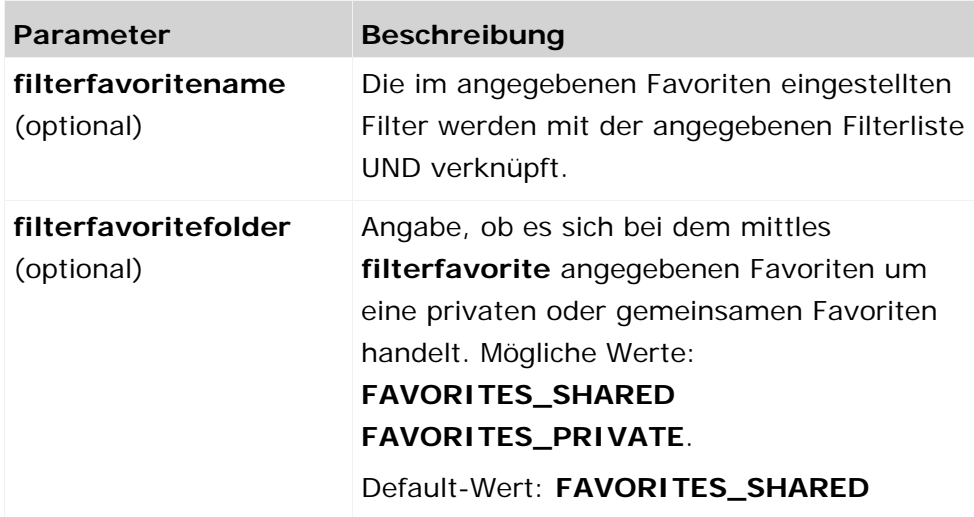

# <span id="page-7-0"></span>**4.2 Unterstützte Favoritentypen**

Die Abfrageschnittstelle unterstützt nur Favoriten, deren Ausgabewerte als Tabelle angezeigt werden. Werden andere Favoriten angefragt, wird ein entsprechender Fehler zurückgegeben.

## **LISTENTABELLE**

Bei der Ansichtsart **Listentabelle** werden die Daten ähnlich ihrer Darstellung der Analyse in PPM ausgegeben.

- Die Anzahl und die Reihenfolge der Spalten ist identisch.
- Die Reihenfolge der Zeilen ist identisch.
- Die den Plan- oder Schwellwerten entsprechenden, farblichen Hinterlegungen der Tabellenzellen, in der die Kennzahlen in der Analyse dargestellt sind, werden als Texte ausgegeben.
- Abhängig von den Abfrageeinstellungen des Favoriten werden Planwerte nur als Hinterlegung, nur in einer separaten Wertespalte oder in beiden Arten ausgegeben. Standardmäßig werden beiden Arten ausgegeben.

Die Hinterlegungen, die aus einer Top-Flop-Analyse resultieren (unterschiedliche Intensitäten von rot und grün) werden nicht ausgegeben.

## **KREUZTABELLE**

Eine Kreuztabelle als eingestellte Ansichtsart der Abfrage wird als Listentabelle ausgegeben.

## **INSTANZLISTEN**

Eine Instanzliste wird als Listentabelle ausgegeben. Zu den Instanzlisten zählen:

- **•** Prozessinstanzsuche
- **Alarmwertabweichungen**
- **Frühwarnsystem**
- Ausreißeranalyse

**Prozessinstanzliste** 

Zusatzinformationen, wie sie z. B. bei der Ansichtsart **Alarmwertabweichungen** in der Analyse angezeigt werden (Prozesstyp, Alarmwert), werden von der Abfrageschnittstelle nicht ausgegeben.

Werden in einer Abfrage mehrere Instanzlisten auf einzelnen Registerkarten dargestellt, wird nur die Tabelle der aktiven Registerkarte im Vordergrund zurückgeliefert. Welche die aktive Registerkarte ist, wird beim Erstellen des Favoriten mit abgespeichert

## **EPKS**

Ist für den Favoriten die Ansicht **EPK** eingestellt, dann wird die Prozessinstanzliste der EPK geliefert, als ob die Ansichtsart Prozessinstanzliste eingestellt wäre.

#### **DIAGRAMME**

Ist für den Favoriten die Ansicht **Diagramm** eingestellt, dann wird die Listentabelle geliefert, als ob die Ansichtsart **Listentabelle** eingestellt wäre. Hierzu gehören:

- **Alle Standarddiagramme**
- **•** Verlaufsdiagramm
- **Assessment-Diagramm**

#### **KOMMUNIKATIONSNETZ UND RELATION EXPLORER**

Ist für den Favoriten die Ansicht **Kommunikationsnetz** oder **Relation Explorer** eingestellt, dann wird die Listentabelle geliefert, als ob die Ansichtsart **Listentabelle** eingestellt wäre.

## <span id="page-8-0"></span>**4.3 Filter einstellen**

Es können Filter für Dimensionen und Kennzahlen eingestellt werden. Die einzelnen Filter werden als Schlüssel-Werte-Paare angegeben.

## <span id="page-8-1"></span>**4.4 URL-Anfrage**

Für eine URL-Anfrage setzt sich die URL nach folgendem Schema zusammen.

#### **Anfrageschema**

http://host:port/kontextname/urlquery/query.do?parameterliste

Der Kontextname wird bei der Installation von PPM angegeben, der vorgeschlagene Name setzt sich zusammen wie folgt: **API\_<Mandantenname>**, z. B. **API\_umg\_de**

Die URL wird durch bestimmte Parameter erweitert, die durch ein Fragezeichen getrennt an der URL angegeben werden. Die Parameter (inkl. Wert) werden durch das Zeichen **&** voneinander getrennt. Name und Wert werden durch das Gleichheitszeichen getrennt.

#### **?<paramname\_1>=<paramvalue\_1>&<paramnameN=paramvalueN**.

Die möglichen Parameter sind in Kapitel **Anfrageparameter** (Seite [4\)](#page-6-1) beschrieben.

**Beispiel** 

http://pcwas:8080/API\_default/urlquery/query.do?favoritename=02%20Verteilung%20d er%20Durchlaufzeit&favoritefolder=FAVORITES\_PRIVATE&language=de

Wenn Sie die Abfrageschnittstelle aktiviert haben, können Sie in PPM den Kontextmenüeintrag **URL für Abfrageschnittstelle** eines bestimmten Favoriten verwenden, um die entsprechende URL in die Zwischenablage zu kopieren. Die erzeugte URL ist bereits korrekt kodiert und enthält im Argument **language** die Sprache, die beim Anmelden am PPM-Frontend angegeben wurde. Zum Favoriten zusätzlich angegebene Filtereinstellungen werden nicht berücksichtigt.

## <span id="page-9-0"></span>**4.4.1 Kodierung**

Standardmäßig ist die Kodierung der Web-Applikation Abfrageschnittstelle auf **UTF-8** eingestellt. Wenn Sie eine andere Kodierung verwenden möchten, geben Sie im URL-Parameter **encoding** den Namen der gewünschten Kodierung an, z. B. **encoding=ISO-8859-1**.

Zur URL-Kodierung auf Client-Seite gibt es verschiedene Möglichkeiten.

Innerhalb von Java-Programmen können Sie die Methode encode(parameterwert,encoding) der Klasse **URLEncoder** verwenden, innerhalb von Java-Script können Sie die Standard-Methode encodeURIComponent(parameterwert) verwenden.

# <span id="page-9-1"></span>**4.4.2 Authentifizierung**

Wird eine Anfrage über den Browser gestellt, öffnet sich ein Dialog, in dem sich der Benutzer mit **Benutzername** und **Kennwort** an PPM anmeldet. Erst bei der korrekten Benutzerkennung werden die Daten aus PPM ausgelesen.

Es werden nur Daten geliefert, für die der angemeldete Benutzer die entsprechenden Rechte hat.

## <span id="page-9-2"></span>**4.4.3 Logout**

Nach dem der Benutzer sich einmal über den Browser authentifiziert hat, wird bei weiteren Anfragen kein Login mehr abgefragt. Standardmäßig ist das Sitzungsende auf 5 Minuten eingestellt. Sollte in dieser Zeit keine Anfrage gestellt worden sein, muss bei einer erneuten Anfrage die Anmeldung wieder durchgeführt werden.

Wenn Sie innerhalb der Sitzungsdauer Daten für unterschiedliche Benutzer ermitteln möchten, können Sie die aktive Sitzung vorzeitig durch Abmelden beenden. Geben Sie hierfür die Seite **logout.do** an der URL an. Diese Seite hat keine Parameter. Anschließend melden Sie sich mit den anderen Benutzerzugangsdaten an.

**Beispiel** 

http://pcwas:8080/API\_default/urlquery/logout.do

## <span id="page-9-3"></span>**4.5 SOAP-Web-Service**

Für Aufrufe über den SOAP-Web-Service muss die URL nach folgendem Schema aufgebaut sein.

## **URL-Schema**

http://host:<Port des Load Balancer>/ppm/containername/services/queryApiService

Beispiel

http://pcwas:4080/ppm/API\_umg\_de/services/queryApiService

Über die Methode **getData** des Web-Service können die Daten angefragt werden. Die Methode hat folgende Syntax:

getData(

 String favoritename, String favoritefolder, String "Filterliste als Schlüssel-Wert-Paare", String filterfavorite, String filterfavoritefolder String language

)

Die Semantik der Parameter entspricht denen in Kapitel **Anfrageparameter** (Seite [4\)](#page-6-1) beschriebenen Parametern.

Der Ablauf der Abfrage ist abhängig vom verwendeten Framework.

# <span id="page-10-0"></span>**4.5.1 WSDL**

WSDL (web service description language) beschreibt die Methoden eines Web-Service.

Die Abfrageschnittstelle unterstützt die Methode **getData** mit denen in Kapitel

**Anfrageparameter** (Seite [4\)](#page-6-1) beschriebenen Parametern.

Die Beschreibung des Web-Service können Sie wie folgt ermitteln.

http://pcwas:8080/ppm/API\_umg\_de/services/queryApiService?wsdl

Der Aufruf kann über generierte Stubs erfolgen. Dabei werden mit Hilfe der WSDL Java-Klassen generiert, über die direkt auf den Web-Service zugegriffen werden kann. Weiterhin kann der Aufruf auch mit Hilfe spezieller Frameworks, z. B. axis, erfolgen.

# <span id="page-10-1"></span>**4.5.2 Authentifizierung**

Der Web-Service wird über den gleichen Mechanismus authentifiziert wie die URL-Anfrage. Im Unterschied zur http-Anfrage verwendet das Web-Service-Servlet keine Sitzung.

Werden die Daten über den Web-Service z. B. über einen Java-Client angefragt, müssen Benutzername und Kennwort für jeden Aufruf im http-Header angegeben werden. Misslingt die Anmeldung, antwortet der Web-Service mit dem Errorcode 401. Die Auswertung dieses Fehlercodes übernimmt das verwendete Client-Framework.

# <span id="page-11-0"></span>**4.5.3 Kodierung**

Der Web-Service interpretiert die übergebenen Zeichenketten immer im UTF-8 Format. Zur Kodierung können Sie in Ihrem Java-Programmen die Methode encode(parameterwert,encoding) der Klasse **URLEncoder** verwenden, innerhalb von Java-Script können Sie die Standard-Methode encodeURIComponent(parameterwert) verwenden.

# <span id="page-12-0"></span>**5 Ausgabeformate**

## <span id="page-12-1"></span>**5.1 XML-Datenstrom**

Die Abfrageschnittstelle gibt die Daten im XML-Format zurück.

Das Wurzelelement heißt **queryresult** und enthält die beiden Kindelemente **header** und **data**.

## **XML-ELEMENT HEADER**

Dieses XML-Element enthält in weiteren Kindelementen folgende Meta- und Datenstrukturinformationen:

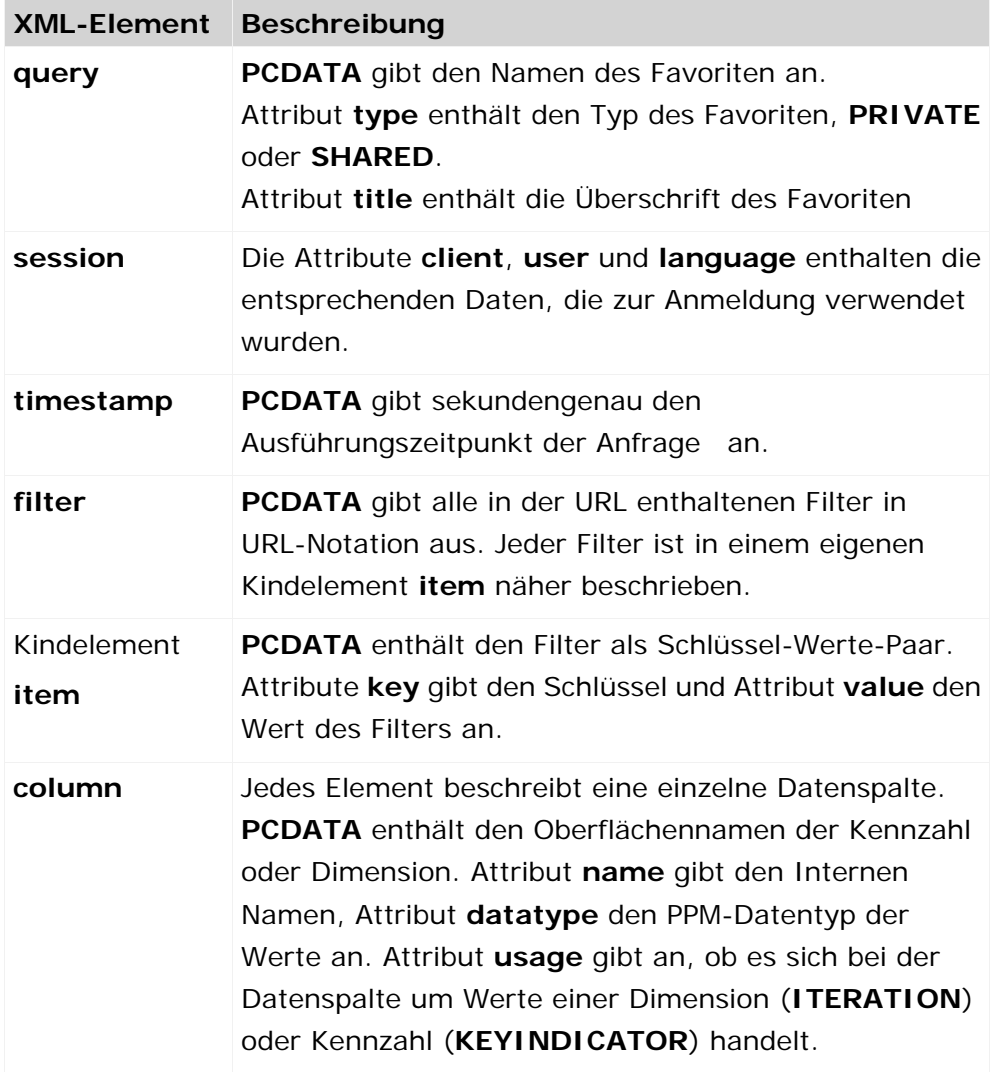

## **XML-ELEMENT DATA**

Für jede zurückgelieferte Datenzeile wird ein XML-Element **row** ausgegeben und weitere Kindelemente enthalten die Dimensionswerte (XML-Element **dc**) und Kennzahlenwerte (XML-Element **kc**) der entsprechenden Spalten.

the control of the control of the con-

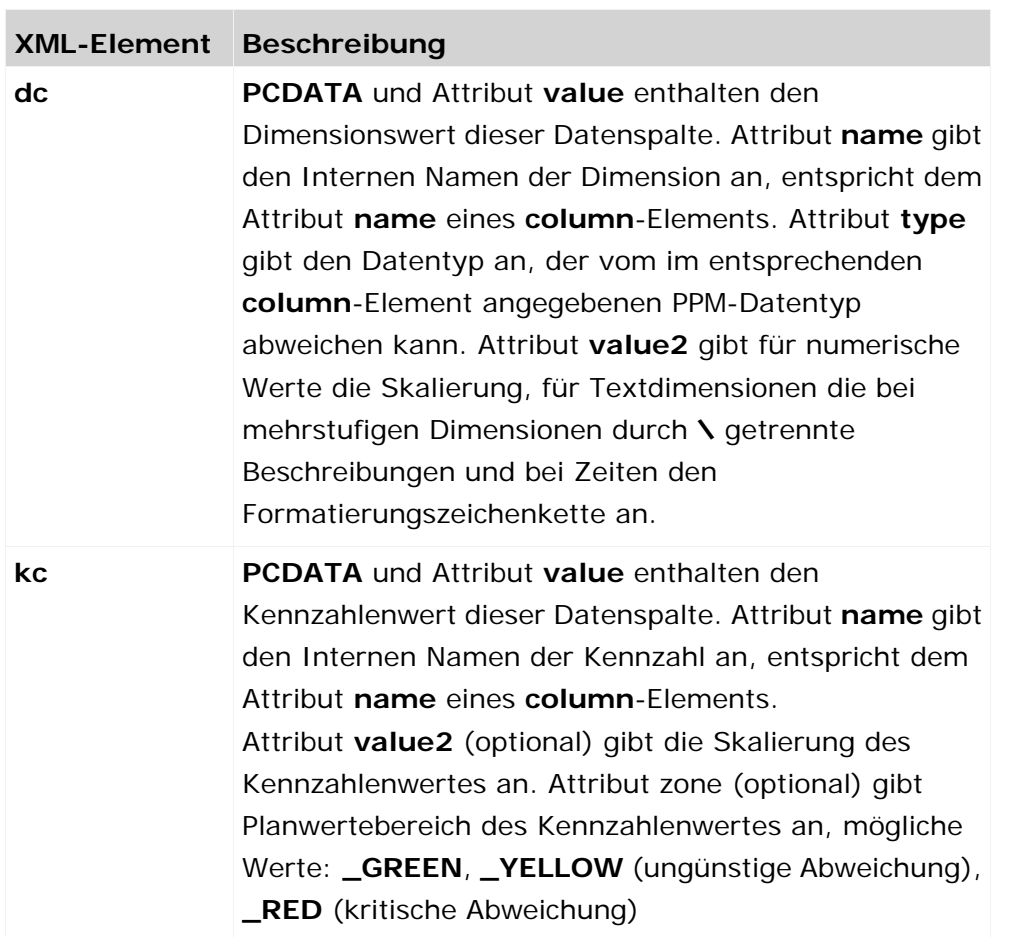

## **Beispiel**

Wenn Sie für die Demo-Datenbank die URL

**http://<Basis-URL>/API\_demo41\_de/urlquery/query.do?favoritename=%5CMVs% 5CHelpdesk%5CFavorite\_Table&WERKS=3000&language=de&TIME=2007** im Internet Explorer ausführen, erhalten Sie folgendes Ergebnis:

```
<?xml version="1.0" encoding="UTF-8" ?>
 <!DOCTYPE queryresult (Mew Source for full doctype...)>
- <queryresult>
 - <header>
    <guery type="SHARED" title="30 Tacho Reaktionszeit zum
      Kunden'>\MVs\Helpdesk\Favorite_Table</query>
    <session client="demo41_de" user="SYSTEM" language="de" />
    <timestamp>2008-08-29T11:41:26</timestamp>
   - <filter>
      TIME=2007&WERKS=3000
      <item key="TIME" value="2007">TIME=2007</item>
      <item key="WERKS" value="3000">WERKS=3000</item>
     </filter>
    <column name='D_PRIORITY" datatype="TEXT"
      usage="ITERATION">Priorität</column>
    <column name='PNUM' datatype='LONG'
      usage="KEYINDICATOR">Prozessanzahl</column>
   </header>
 - <b>cdata</b>- <row>
      <dc name="D_PRIORITY" type="TEXT" value="Very urgent"
        value2=">Very urgent</dc>
      <kc name="PNUM" value="54">54</kc>
    </row>
   - <row>
      <dc name="D_PRIORITY" type="TEXT" value="Urgent"
        value2="">Urgent</dc>
      <kc name="PNUM" value="164">164</kc>
    </row>
  - <row>
      <dc name="D_PRIORITY" type="TEXT" value="somewhat urgent"
        value2=">somewhat urgent</dc>
      <kc name="PNUM" value="959">959</kc>
    </row>
  - <row>
      <dc name="D_PRIORITY" type="TEXT" value="Not urgent"
        value2=">Not urgent</dc>
      <kc name="PNUM" value="677">677</kc>
    \le/rows
  - <row>
      <dc name="D_PRIORITY" type='TEXT' value="nicht gepflegt"
        value2=">nicht gepflegt</dc>
      <kc name="PNUM" value="4">4</kc>
    \epsilon/rows
   </data>
 </queryresult>
```
## **FEHLERMELDUNGEN**

Wenn eine Anfrage nicht korrekt ausgeführt werden kann, wird anstelle des XML-Elements **data** ein XML-Element **error** ausgegeben. In PCDATA ist der Text und im Attribut **id** der Identifizierer des Fehlers angegeben.

#### **Beispiel**

```
<?xml version="1.0" encoding="UTF-8" ?>
 <IDOCTYPE queryresult (View Source for full doctype...)>
- <queryresult>
+ <header>
   cerror id='0">Fehler bei der Ermittlung der Filterwerte.
     Details: Unbekannte Dimension/Kennzahl "TIMES".</error>
 </queryresult>
```
## <span id="page-15-0"></span>**5.1.1 Abfrage von Favoriten**

Sie können vom PPM-Server eine Liste der für Sie freigegebenen Favoriten anfragen. Die Liste wird in Form einer XML-Datei zurückgegeben, die für jeden exportierten Favoriten folgende Informationen enthält:

- **Name des Favoriten**
- **Favoritenpfad**
- vollständiger Pfad (Favoritenpfad und -name)
- URL Kodierter vollständiger Pfad
- **Abfragetyp**
- **Typ des Favoriten**

Bei der Anfrage werden nur Favoriten und Favoritenordner berücksichtigt, die im aktuell angefragten Ordner liegen. In Unterordnern liegende Favoriten und Favoritenordner werden nicht berücksichtigt. Eine Anfrage liefert alle Favoriten, die auf beliebigen Diagrammtypen, EPK-Ansichten, Kommunikationsanalysen oder Analysen des Relationexplorers basieren.

Es wird ein XML-Datenstrom zurückgeliefert, der wie folgt strukturiert ist:

```
<?xml version="1.0" encoding="UTF-8"?>
<!DOCTYPE favoritequeryresult SYSTEM 
"http://localhost:8080/API_umg_en/dtd/queryapifavorites.dtd">
<favoritequeryresult>
  <data>
    <favoritenode favoritetype="FOLDER" name="..." path="..."
                full-path="..." urlencoded-path="..."/>
    ...
    <favoritenode favoritetype="FAVORITE" name="..." querytype="..."
                path="..." full-path="..." urlencoded-path="..."/>
    ...
  </data>
```

```
</favoritequeryresult>
```
Die Informationen werden als XML-Attributwerte angegeben.

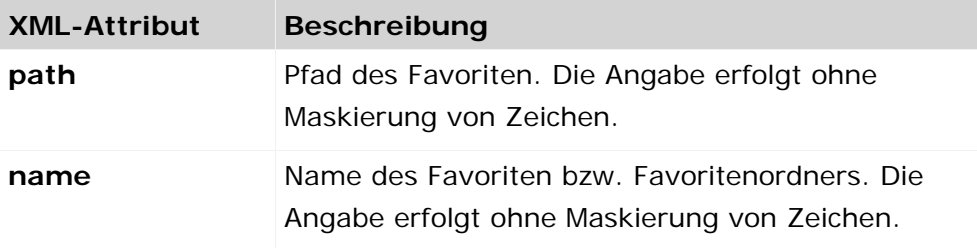

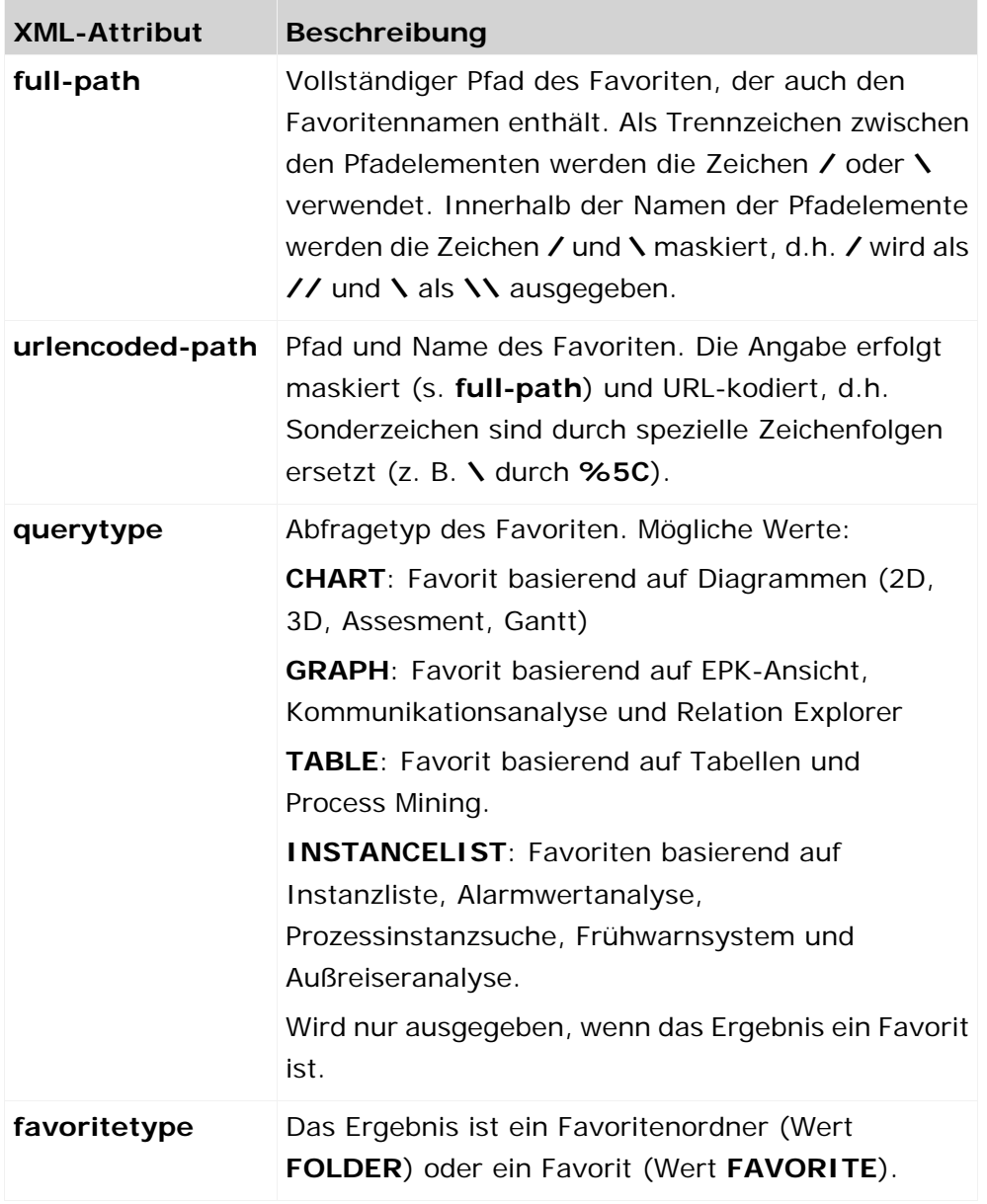

Die Abfrage berücksichtigt nur normale Favoriten und Konfigurationsfavoriten. Template und Multianalyse-Favoriten werden nicht berücksichtigt.

## **ANFRAGESCHEMA**

http://host:port/contextname/urlquery/favorites/query.do?parameterliste

**Beispiel** 

http://localhost:8080/API\_demo41\_en/urlquery/favorites/query.do?path=<Favoritepath>

Wenn Sie die Abfrageschnittstelle aktiviert haben, können Sie in PPM den Kontextmenüeintrag **URL für Abfrageschnittstelle** eines bestimmten Favoritenordners verwenden, um die entsprechende URL in die Zwischenablage zu kopieren. Die erzeugte URL ist bereits korrekt kodiert und enthält im Argument **language** die Sprache, die beim Anmelden am PPM-Frontend angegeben wurde.

Folgende optionalen Parameter werden unterstützt:

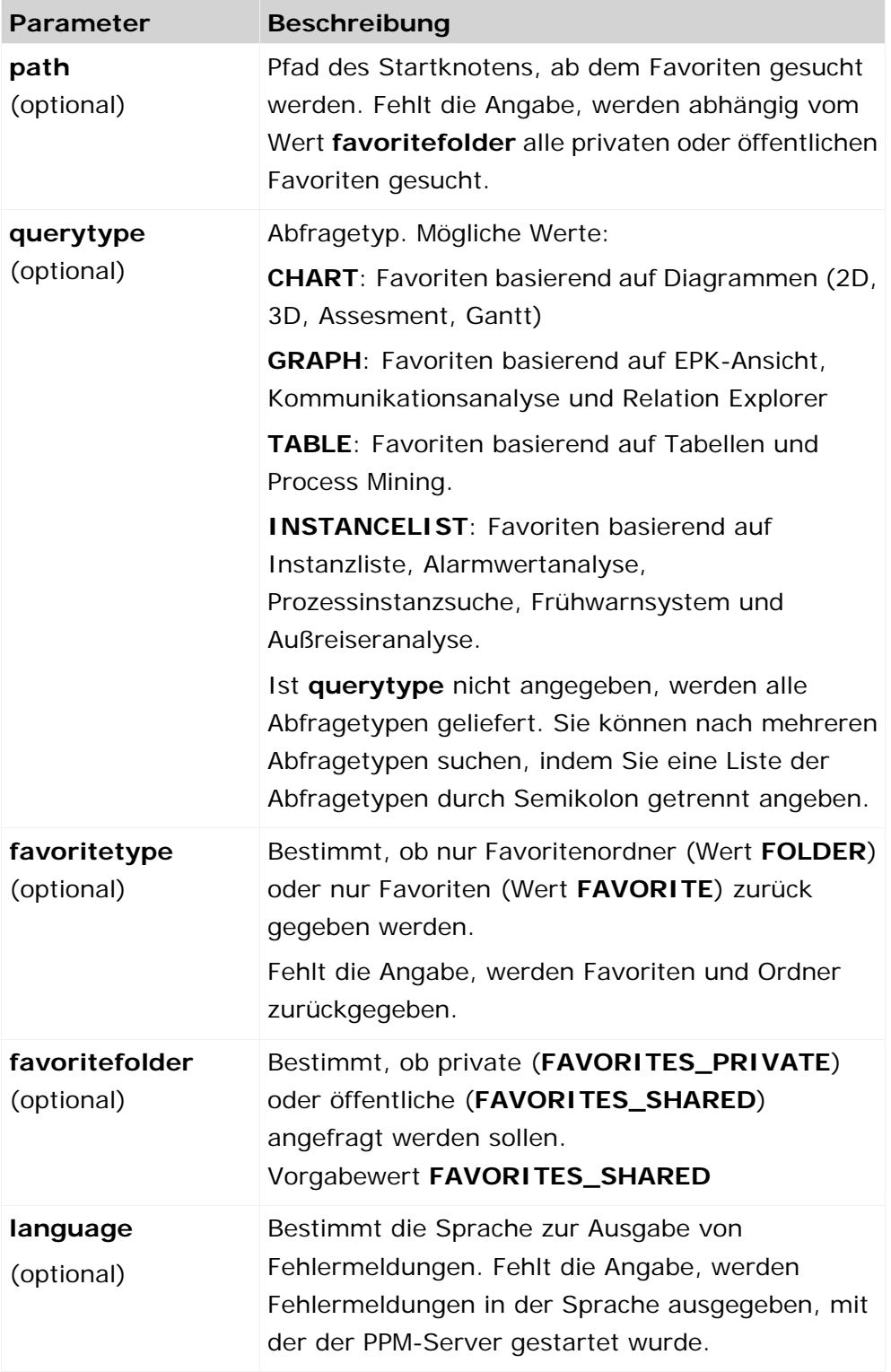

Die Angaben für **querytype**, **favoritetype** und **favoritefolder** müssen in Großschreibweise erfolgen.

## **FEHLERMELDUNGEN**

Wenn eine Anfrage nicht korrekt ausgeführt werden kann, wird anstelle des XML-Elements **data** ein XML-Element **error** ausgegeben. In PCDATA ist der Text und im Attribut **id** der Identifizierer des Fehlers angegeben.

## <span id="page-18-0"></span>**5.2 HTML-Tabelle**

Alternativ zum zuvor beschriebenen XML-Format können Sie das Ergebnis Ihrer Anfrage auch in Form einer formatierten HTML-Tabelle anzeigen lassen.

Die URL setzt sich nach folgendem Schema zusammen.

## **ANFRAGESCHEMA**

http://host:port/kontextname/urlquery/html/query.do?parameterliste Konfiguration und übergebene Parameterliste entsprechen den in den Kapiteln URL-Anfrage (Seite [6\)](#page-8-1) und Anfrage stellen (Seite [4\)](#page-6-0) beschriebenen Sachverhalten.

## **FORMATIERUNG**

Sie können ausgewählte Darstellungsmerkmale der HTML-Tabelle durch Anpassen bestimmter Formatvorlagen Ihren Anforderungen entsprechend anpassen. Die Formatvorlagen sind in einer Dokumentenvorlage gespeichert und können in der Komponente **Reportdefinition** der PPM-Benutzeroberfläche bearbeitet werden.

**Tipp**

Weiterführende Hinweise zum Bearbeiten einer Dokumentenvorlage finden Sie in der PPM-Online-Hilfe.

Die Standardformatvorlagen befinden sich in der Dokumentenvorlage

**\_default\_queryapi\_html** (Dateiname \_default\_queryapi\_html.ret).

Wenn Sie eine spezifische Dokumentenvorlage für die Darstellung Ihrer HTML-Tabelle verwenden möchten, können Sie den Namen im optionalen URL-Argument **reporttemplate** angeben. Die Dokumentenvorlagen befinden sich im Verzeichnis

**config\<Mandantenname>\report\reportdefinitions** Ihrer PPM-Installation.

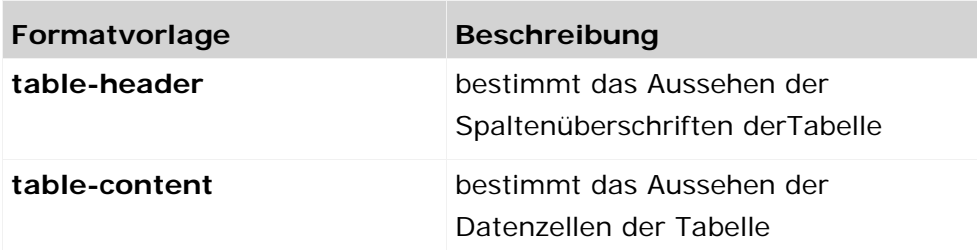

#### FORMATVORLAGE FÜR LISTENTABELLEN

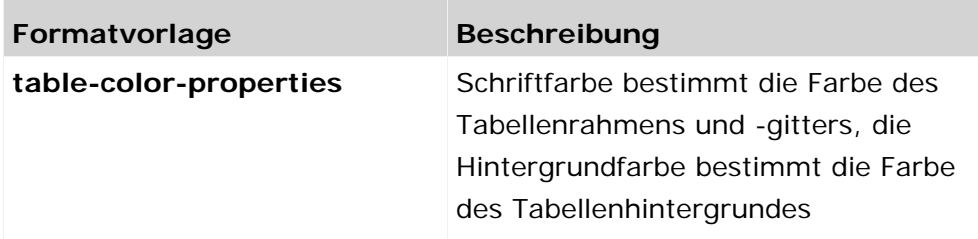

## FORMATVORLAGE FÜR KREUZTABELLEN

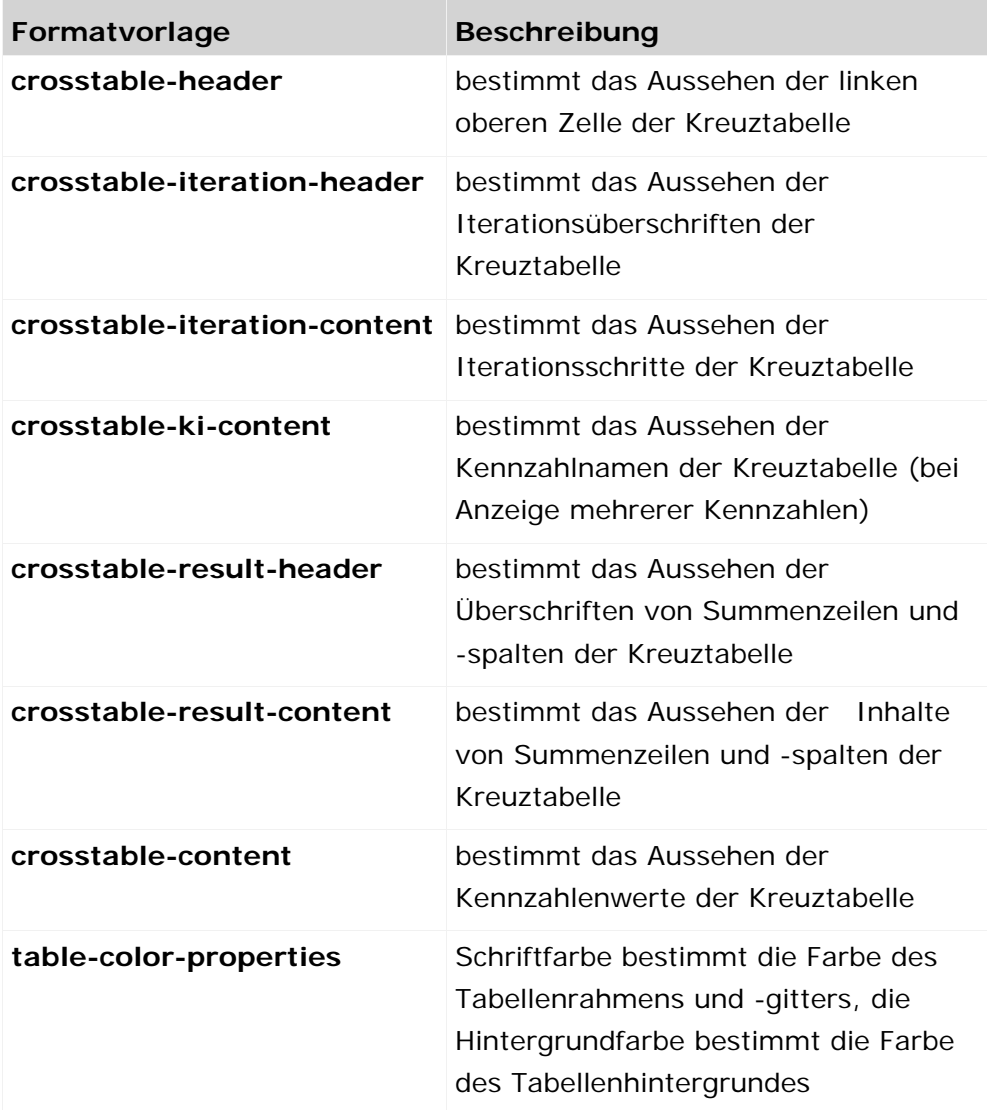

Die gewählte Hintergrundfarbe bestimmt die Hintergrundfarbe der entsprechenden Tabellenzellen bei allen Formatvorlagen (außer **table-color-properties**).

# <span id="page-20-0"></span>**5.3 Anzeige Analyseergebnisse als Bild**

Sie können ein dynamisch vom PPM-Server erzeugte Analyse als Grafik in Ihrer html-Seite anzeigen. Die Daten werden hierbei über die Angabe eines Favoriten angefragt. Optional können auch Filter angegeben werden, über die die Datenmenge weiter eingeschränkt wird.

## **ANFRAGESCHEMA**

http://host:port/contextname/urlquery/image/query.do?parameterliste

**Beispiel** 

http://localhost:8080/API\_demo41\_en/urlquery/image/query.do?favoritename=<Favoritenam  $\sim$ 

## **FAVORITENTYPEN**

Es können alle Favoriten verwendet werden, die auf beliebigen Diagrammtypen, EPK-Ansichten, Kommunikationsanalysen oder Analysen des Relationexplorers basieren.

Wenn Sie die Abfrageschnittstelle aktiviert haben, steht Ihnen in PPM für bestimmte Favoriten, die auf einem unterstützten Favoritentyp basieren, der Kontextmenüeintrag **URL für Abfrageschnittstelle** zur Verfügung. Sie können den Kontextmenüeintrag verwenden, um die entsprechende URL in die Zwischenablage zu kopieren. Die erzeugte URL ist bereits korrekt kodiert und enthält im Argument **language** die Sprache, die beim Anmelden am PPM-Frontend angegeben wurde. Zum Favoriten zusätzlich angegebene Filtereinstellungen werden nicht berücksichtigt (s. Kapitel URL-Anfrage (Seite [6\)](#page-8-1)).

Die Anfrage liefert direkt den binären Datenstrom der Analysegrafik als Bild im Format **PNG** (Portable Network Grafics) oder **JPG**.

Neben den Standardparametern **favoritename**, **favoritefolder**, **language**, **filterfavorite** und einer Filterliste (s. Kapitel URL-Anfrage (Seite [6\)](#page-8-1) und Anfrageparameter (Seit[e 4\)](#page-6-1)) können Sie der Anfrage weitere Parameter hinzufügen:

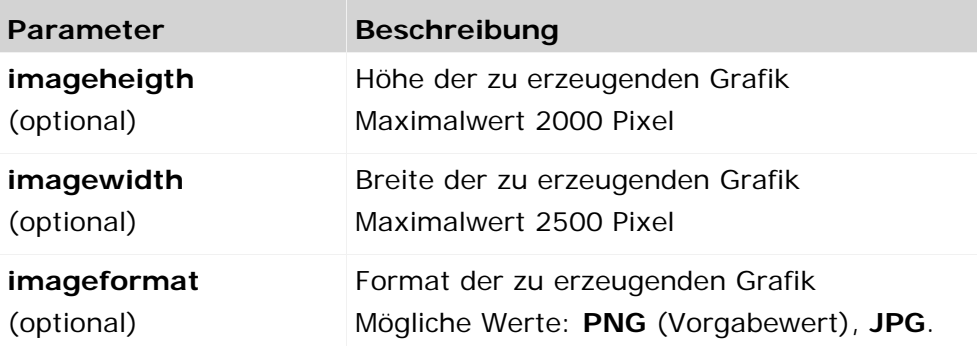

## **GRAFIKGRÖßE**

Breite und Höhe der zu erzeugenden Grafik müssen immer gemeinsam angegeben werden. Fehlt eine Angabe oder ist ungültig, wird die andere ignoriert. Es werden in diesem Fall die Standardwerte angenommen. Eine Angabe wird als ungültig erkannt, wenn der angegebene Wert kleiner oder gleich Null oder größer als der Maximalwert ist.

## STANDARDGRÖßEN

Für Grafiken basierend auf einem Diagramm wird eine Standardgröße von 640 Pixel Breite und 480 Pixel Höhe angenommen.

Für Grafiken basierend auf EPK- und Interaktionsanalysen wird die Standardgröße und damit auch das Seitenverhältnis der erzeugten Grafik durch die Anzahl der enthaltenen Objekte bestimmt.

## **FEHLERVERHALTEN**

Tritt bei der Erzeugung der Grafik ein Fehler auf, wird eine Grafik erzeugt, die die Ursache des Fehlers als Text enthält. Mögliche Fehlerursachen sind:

- Der angegebene Favorit existiert nicht.
- Der angegebene Favorittyp wird nicht unterstützt.
- Der oder die angegebenen Filter enthalten Fehler
- Der angegebene Favorit liefert keine Daten

# <span id="page-22-0"></span>**6 Beispiele**

# <span id="page-22-1"></span>**6.1 Javascript (http-Anfrage)**

Dieses einfache Beispiel zeigt eine html-Seite, die Eingabefelder für User, Kennwort, und Favorit anzeigt, in denen man die gewünschten Werte eintragen kann. Wenn Sie auf die Schaltfläche **Tabelle erzeugen** klicken, werden die Daten über die Abfrageschnittstelle eingelesen und als Tabelle unterhalb des Formulars angezeigt.

## **Beispiel**

Um das Beispiel für Internet Explorer nachzuvollziehen, erzeugen Sie im Verzeichnis **<Installationsverzeichnis>\ppm\server\bin\work\data\_ppm\**webappQueryApi die Datei **test\_JS.html** mit folgendem Inhalt:

```
<html>
<head/>
<body>
<script type="text/javascript" language="JavaScript">
var g_QueryBaseURL = "http://localhost:16350/API_umg_de";
function makeRequest(usr,pass,favorit,folder) {
  var sfolder = (folder)?"FAVORITES_PRIVATE":"FAVORITES_SHARED";
 var url = q QueryBaseURL+"/urlquery/query.do?favoritename="
    +encodeURIComponent(favorit)+"&favoritefolder="+sfolder;
  if (window.XMLHttpRequest) { // Mozilla, Safari,...
   http request = new XMLHttpRequest();
   logout request = new XMLHttpRequest();
    if (http_request.overrideMimeType) {
     http_request.overrideMimeType('text/xml');
      logout_request.overrideMimeType('text/xml');
    } 
  } else if (window.ActiveXObject) { // IE
    http_request = new ActiveXObject("Microsoft.XMLHTTP");
    logout_request = new ActiveXObject("Microsoft.XMLHTTP");
 } 
  if (!http_request) {
   alert('Giving up : ( Cannot create an XMLHTTP instance');
    return false;
 } 
  http_request.onreadystatechange = renderResults;
  http_request.open('POST', url, true,usr,pass); //Hier kann auch GET verwendet 
werden
  http_request.send(null);
} 
function renderResults()
{ 
  if (http_request.readyState == 4) {
    if (http_request.status == 200) {
      var srcTree = new ActiveXObject("Msxml2.DOMDocument.4.0");
      srcTree.async=false;
     srcTree.loadXML(http_request.responseXML.xml);
      var dd = srcTree.selectSingleNode("//queryresult");
      var x = dd.getElementsByTagName("column") ;
      var newEl = document.createElement('TABLE');
      newEl.setAttribute('cellPadding',5);
      var tmp = document.createElement('TBODY');
     newEl.appendChild(tmp);
     var row = document.createElement('TR');
```

```
for (i=0; j < x.length; j++) {
       var container = document.createElement('TH');
      var theData = document.createTextNode(x[j].text container.appendChild(theData);
     row.appendChild(container);<br>}
 } 
      tmp.appendChild(row);
      var z = dd.getElementsByTagName('row');
     for (var i=0;i< z.length;i++) {
       var row = document.createElement('TR');
      for (var j=0;j< z[i].childNodes.length;j++) {
         if (z[i].childNodes[j].nodeType != 1) continue;
         var container = document.createElement('TD');
         var theData = 
document.createTextNode(z[i].childNodes[j].firstChild.nodeValue);
        container.appendChild(theData);
       row.appendChild(container);<br>}
 } 
     tmp.appendChild(row);
 } 
      document.getElementById('writeroot').appendChild(newEl);
      logout_request.open('POST', g_QueryBaseURL+"/urlquery/logout.do", true); 
     logout request.send(null);
   } else if(http request.status == 401) {
      alert('Fehler beim Login! Benutzer-Password Kombination existiert nicht!');
    } else {
      alert('Es gibt ein Problem mit dem Request. Status:'+http_request.status);
\rightarrow } 
} 
</script>
<form action="" method="post" name="myform">
<table>
  <tr><td>Benutzer:</td><td><input type="text" name="user" size="20" 
value="system"></td></tr>
  <tr><td>Kennwort:</td><td><input type="password" name="password" size="20" 
value="manager"></td></tr>
  <tr><td>Favorit:</td><td><input type="text" name="favorit" size="40" 
value="\MVs\Helpdesk\Favorite_Table"></td></tr>
  <tr><td>Privater Favorit:</td><td><input type="checkbox" name="folder" 
value="1"></td></tr>
</table>
<input type="button" value="Tabelle erstellen" 
onclick="javascript:makeRequest(document.forms['myform'].elements['user'].value,
document.forms['myform'].elements['password'].value,document.forms['myform'].ele
ments['favorit'].value,document.forms['myform'].elements['folder'].checked);retu
rn true"/>
</form>
<div id="writeroot"></div>
</body>
</html>
```
# <span id="page-24-0"></span>**7 Cache der Abfrageschnittstelle verwalten**

Für die Datenermittlung stellt der PPM-Server einen Cache bereit, der die Daten bei wiederholter Anfrage schneller verfügbar macht.

In der Datei **keyindicator\_settings.properties** in <installation

directory>\ppm\server\bin\work\data\_ppm\config\<client> können Sie den Anfrage-Cache einstellen.

Auszug aus der Datei keyindicator\_settings.properties:

```
#----------------------------------
# Options for scorecard cache
#----------------------------------
# Memory based scorecard results LRU cache size. A value of zero disables this
# cache!
# Valid values: '0' or greater
SCORECARD_LRU_CACHE_SIZE=100
```
# Memory based history of scorecard queries LRU cache size. This cache will be used # for precalculation of scorecard results after a data import into PPM system. # A value of zero disables this cache! # Valid values: '0' or greater SCORECARD\_HISTORY\_LRU\_CACHE\_SIZE=250

```
# Specifies whether memory scorecard cache accesses are logged. (Only
# relevant if LOG_CACHE is set to 'true'.
LOG_SCORECARD_LRU_CACHE=false
```
Die Einstellung zu **SCORECARD\_LRU\_CACHE\_SIZE** bestimmt die Anzahl der Anfrage-Ergebnisse, die im speicherbasierten Cache gehalten werden. Bei einer großen Anzahl von Anfragen sollte der Wert für diese Einstellung erhöht werden, um einen effizienten Cache zu gewährleisten.

Der History-Cache speichert die letzten Anfragen. Die Einstellung zu

**SCORECARD\_HISTORY\_LRU\_CACHE\_SIZE** gibt die Anzahl der Anfrageergebnisse an, die beim Vorberechnen des Cache berück-sichtigt werden. Eine solche Cache-Vorberechnung wird beispielsweise nach einem Datenimport per **runppmimport** angestoßen. Es ist vorteilhaft, die Größe des History-Cache höher als die des LRU-Cache auszulegen, da auch der PPM-Server auf die Cache-Vorberechnung zugreift. Die Cache-Größe des PPM-Servers ist nicht begrenzt.

## **DATENBANKBASIERTER CACHE**

Der History -Cache ist speicherbasiert, d. h. nach Neustart des PPM-Servers ist der Cache leer und alle Anfragen werden vom PPM-Server neu berechnet. Durch Angabe der Option **-savepchistory** des Kommandozeilenprogramms **runppmadmin** können Sie vor Beenden des PPM-Servers den aktuellen History-Cache in der Datenbank speichern. Bereits existierende Einträge des Cache werden überschrieben oder gelöscht. Alternativ können Sie die Option **-addpchistory** verwenden. In diesem Fall wird die Datenbank mit den Inhalten des History-Cache aktualisiert bzw. erweitert.

Standardmäßig ist der PPM-Server für die Verwendung von Caches konfiguriert (beide Schlüssel **USE\_KI\_CACHE** und **AUTO\_FILL\_CACHE** der mandantenspezifischen Konfigurationsdatei **Keyindicator\_settings.properties** mit Wert **true**), so dass nach Start des PPM-Servers der History-Cache bei Anfragen automatisch mit den zuvor in der Datenbank gespeicherten Inhalten gefüllt wird. Sie können das Laden des datenbankbasierten Cache in den History-Cache explizit durch Angabe der Option **-fillcache** des Kommandozeilenprogramms **runppmadmin** veranlassen.

Wenn Sie den datenbankbasierten Cache löschen möchten, dann rufen Sie das Kommandozeilenprogramm **runppmadmin** mit der Option **-clearpchistory** auf.